## **CADASTRAMENTO DE FUNCIONÁRIO NO WEBCOMMERCE**

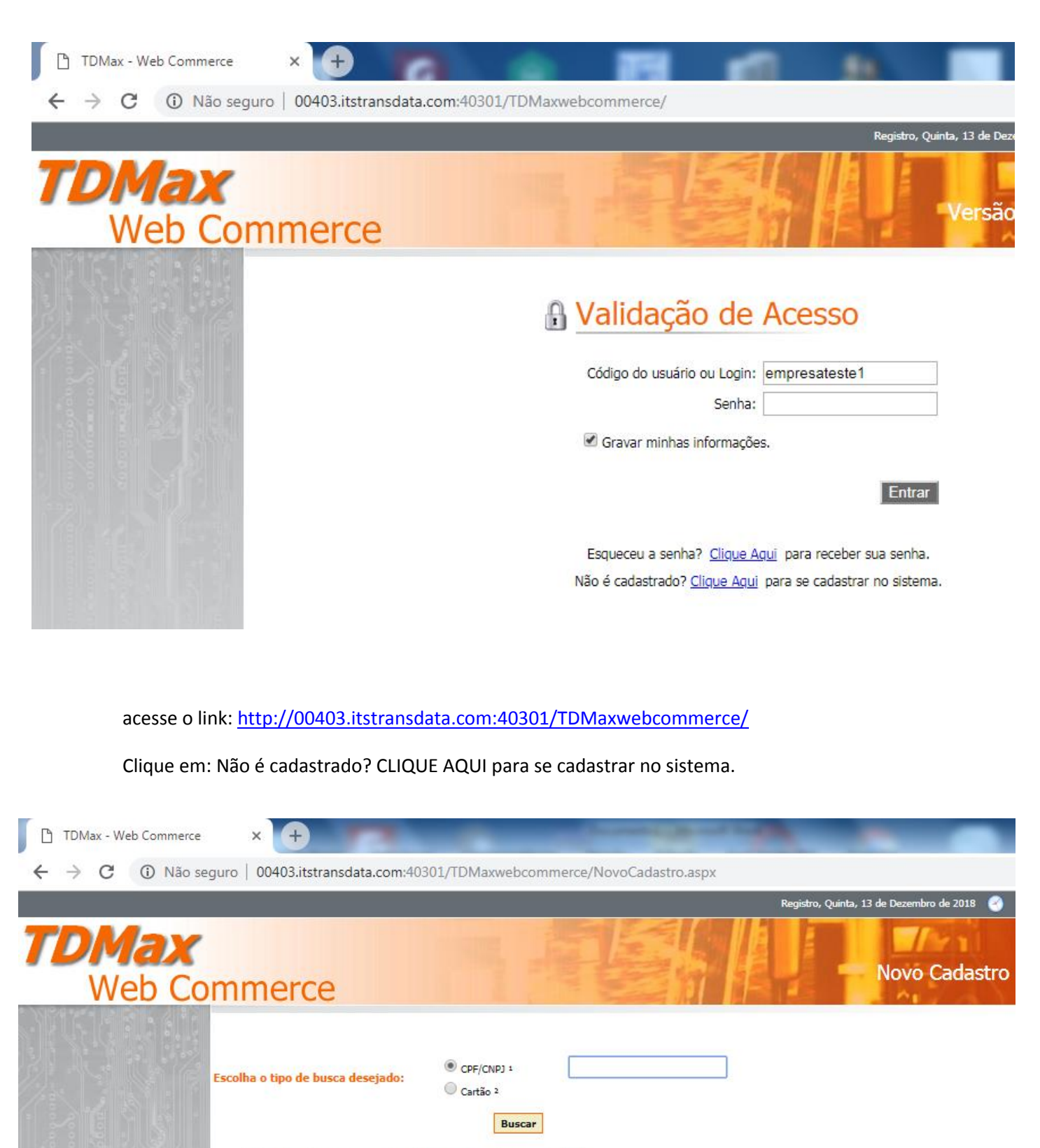

Na proxima tela Digite seu CNPJ e clique em BUSCAR, digite as informações da sua empresa, digite tudo com CAPS LOCK **ligado menos o LOGIN e o endereço de E-MAIL,** como na tela na imagem a seguir. **Lembrando que o login será utilizado para acesso ao sistema.**

1. Use o formato xxxxxxxxxxxx para CPF ou xxxxxxxxx/xxxx xx para CNPJ

2. Número do cartão de transporte público.

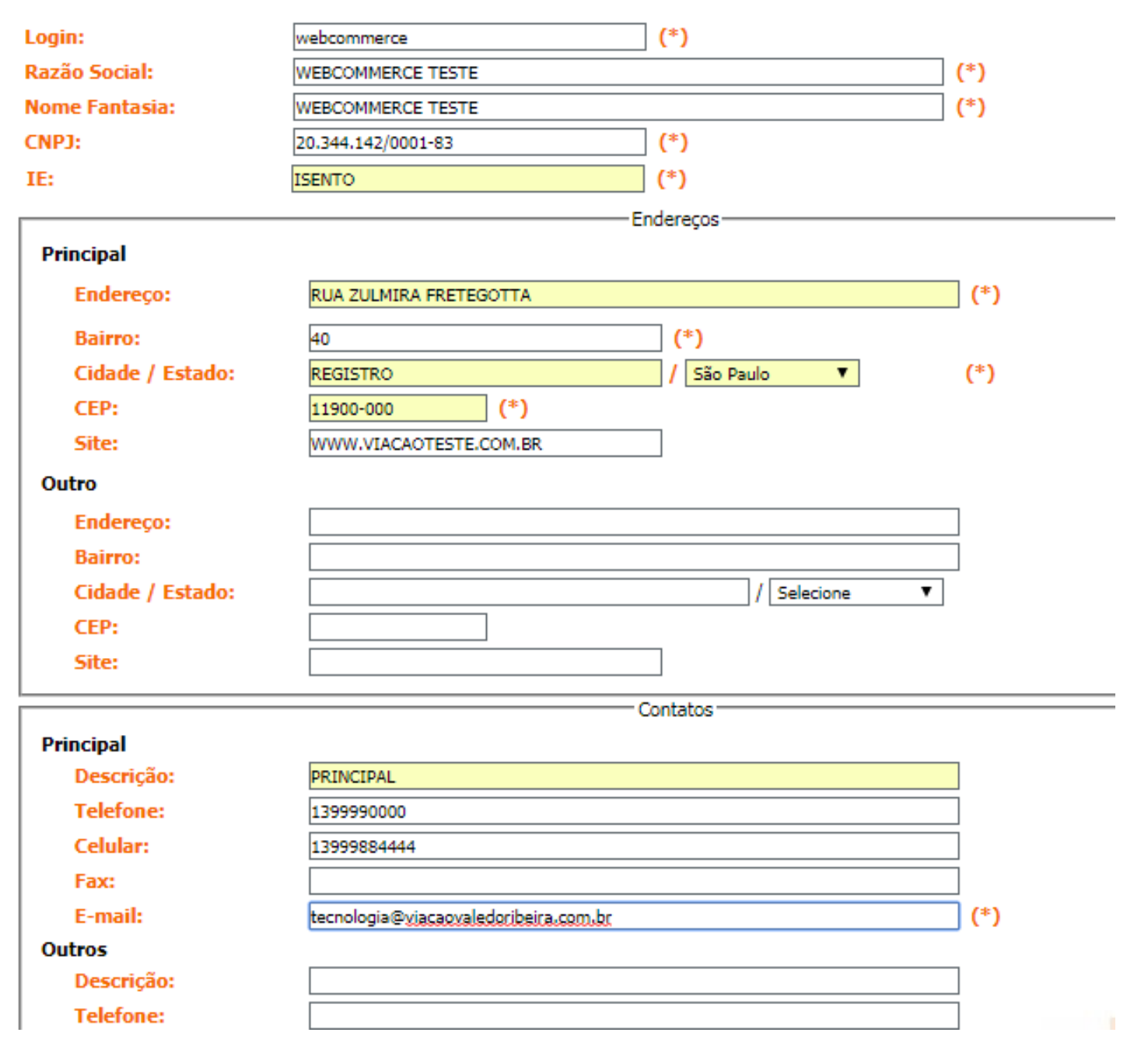

**O E-MAIL E UM DADO MUITO IMPORTANTE POIS É NELE QUE VOCÊ RECEBERA A SENHA PARA ACESSO AO SISTEMA "FIQUE ATENTO VEJA SE ESTÁ DIGITADO CORRETAMENTE" CASO NÃO RECEBA A SENHA ENTRE EM CONTATO (13) 3821-4755**

Após incluir recebera a mensagem abaixo, aperte ok e aguarde o recebimento da senha, que é imediato.

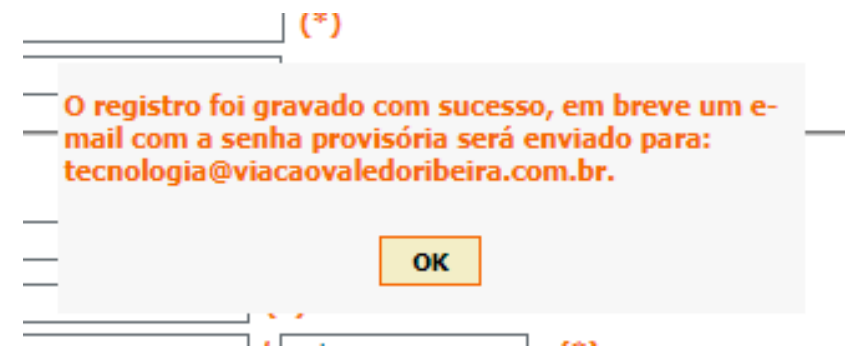

Com a senha em mãos chegou a hora de acessar o sistema, digite seu **LOGIN E SENHA** e entre.

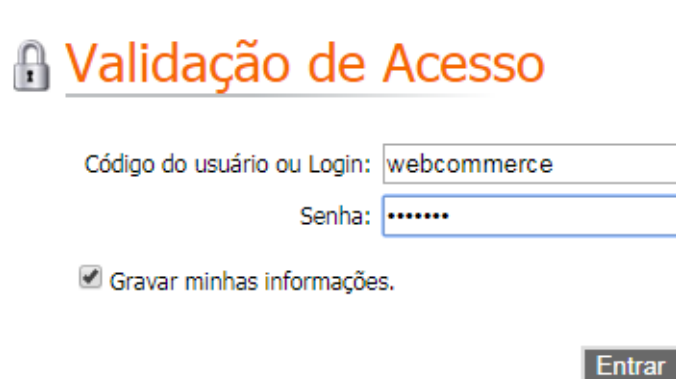

Esqueceu a senha? Clique Aqui para receber sua senha. Não é cadastrado? Clique Aqui para se cadastrar no sistema.

Quinta, 13 de Dezembro de 2018

Versão: 10.10.7.0

## **NÃO SE PREOCUPE E POSSIVEL ALTERAR A SENHA NO SISTEMA.**

**N** Sair Usuário: WEBCOMMERCE TESTE Login: webcommerce Ses. Expir.: 13/12/2018 15:47 **TDMax Web Commerce** Menu de Opções

Abaixo temos a tela do sistema

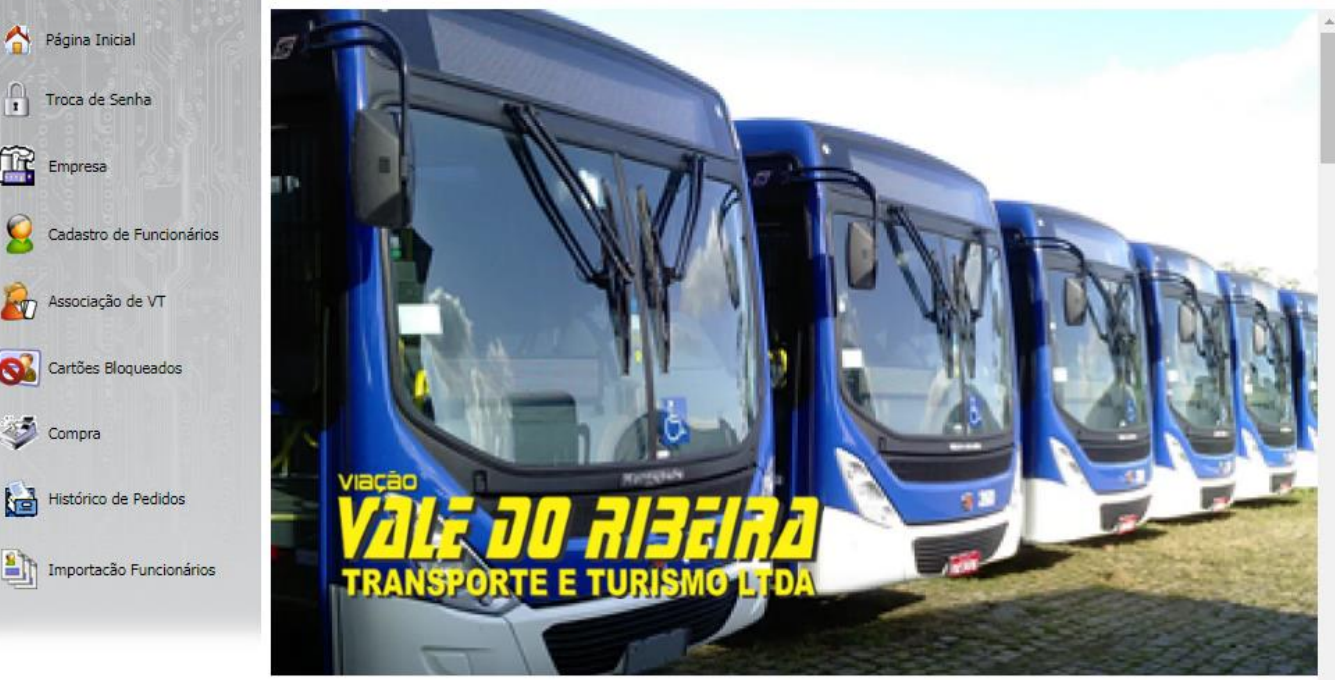

CADA OPÇÃO DO SISTEMA SE AUTO EXPLICA, **ECOLHA CADASTRO DE FUNCIONÁRIOS.**

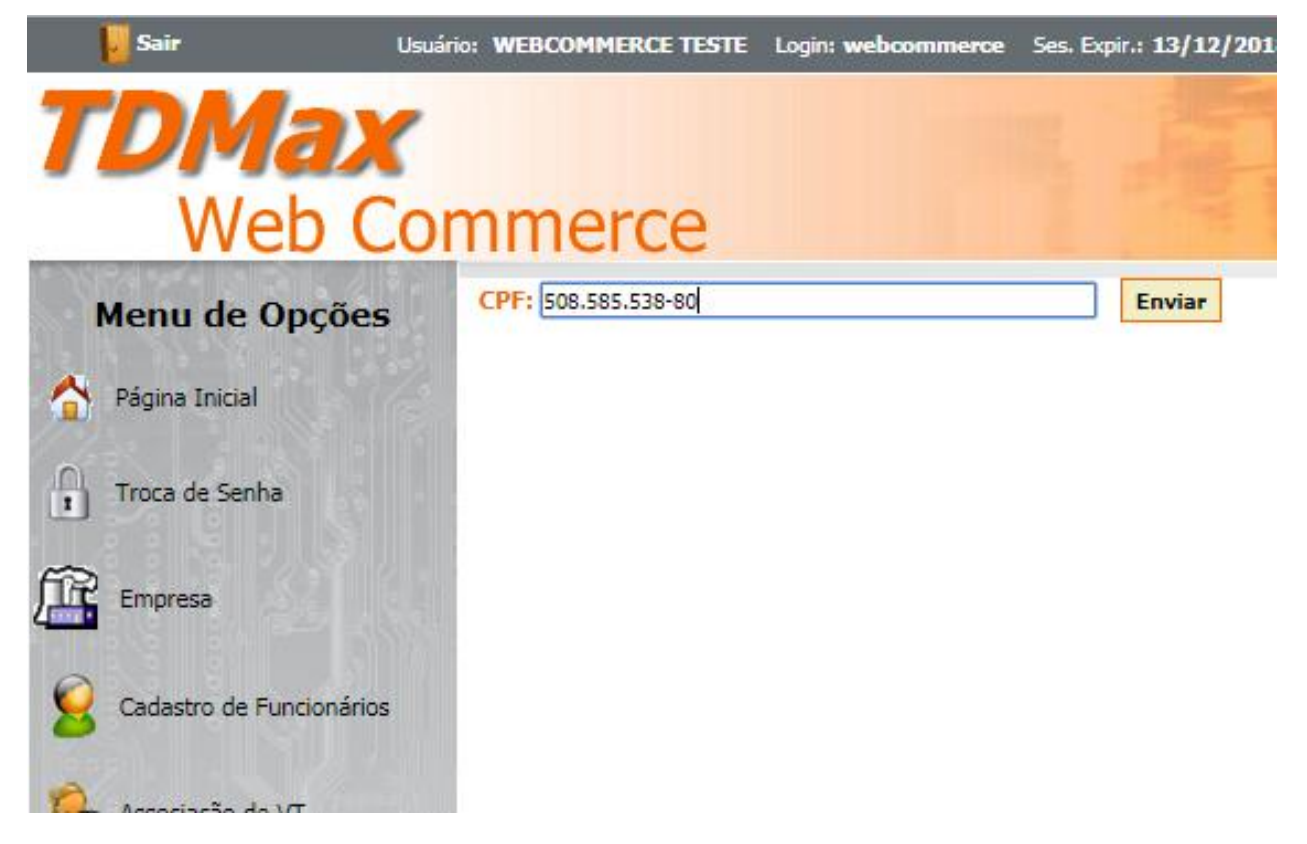

Assim como no cadastro da empresa digite o CPF do funcionario e inicie o cadastramento TODO COM CAPS LOCK LIGADO. Veja abaixo.

ľ

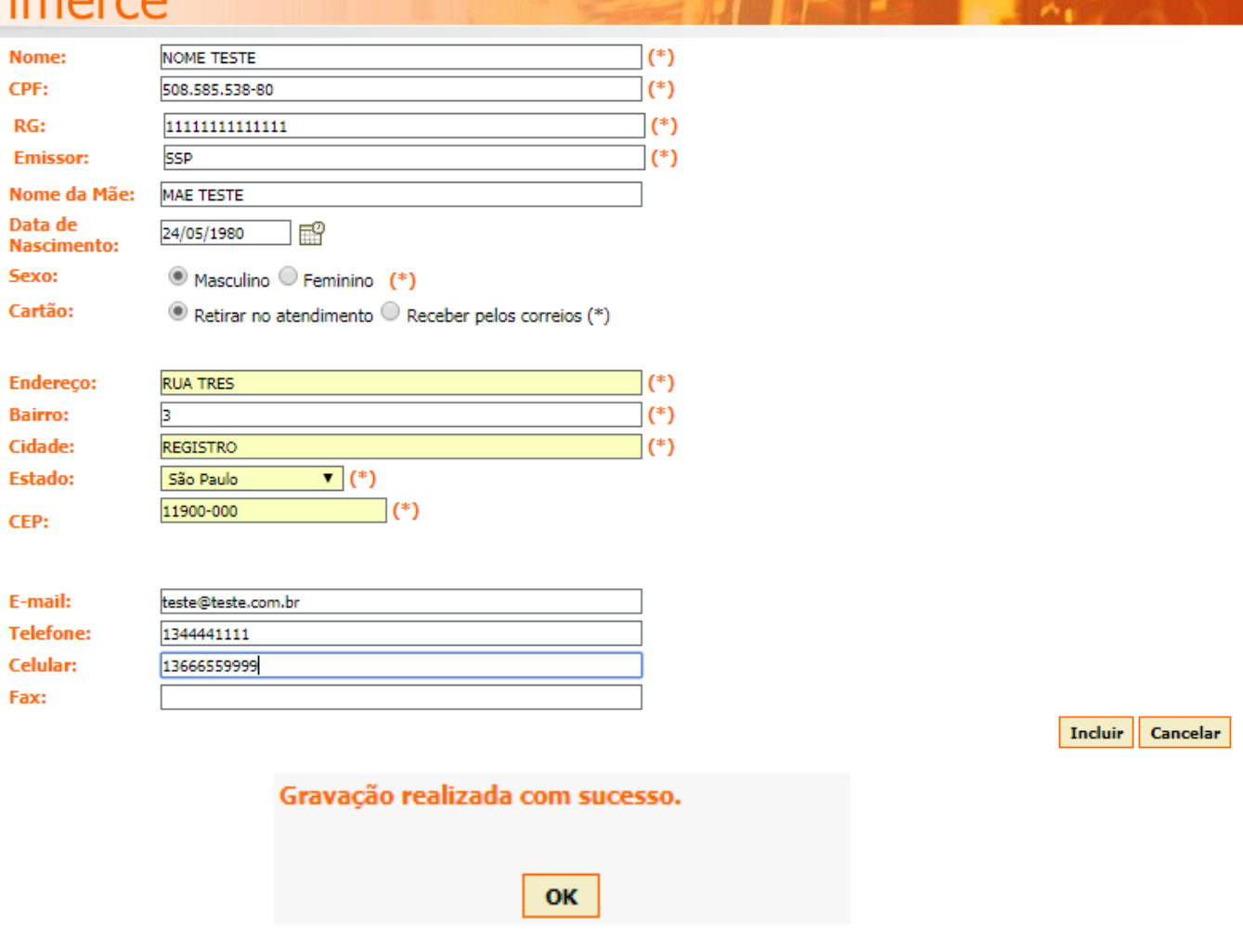